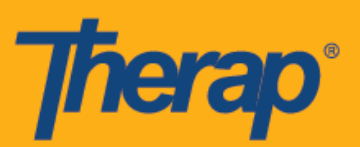

## **Android** 기기의 셀프 체크인 일정 예약

서비스 제공자를 위한 모바일 일정 예약이 활성화되었다면 사용자는 대시보드에서 일정 예약 모듈의 셀프 체크인**(Self Check-In)** 옵션에 액세스할 수 있습니다. 셀프 체크인 일정은 관리자 탭의 일정 예약 아래의 서비스 제공자 설정 페이지에 있는 셀프 체크인 활성화 서비스(Self Check-In-Able Service) 필드에 대해 선택한 서비스를 위해서만 생성할 수 있으며 스태프 설정 페이지의 서비스 설명/코드(Service Description/Code) 필드에 대해서만 추가할 수 있습니다.

체크인 및 체크아웃 페이지에서 위치를 활성화할 때 위치를 정확하게 가리키려면 사용자는 자신이 사용하는 기기의 '위치 모드(Location Mode)' 설정에서 높은 정확도**(High Accuracy)**가 선택되었는지 확인해야 합니다. 체크인 및 체크아웃을 하는 동안 '주소(Address)' 섹션은 쉼표로 구분되며 거리 주소 1, 거리 주소 2(사용 가능한 경우), 시, 주, 우편번호, 국가로 표시됩니다.

Android 기기의 모바일 애플리케이션을 설치 및 실행하기 위한 최소 운영체제는 Android 5.0(Lollipop)입니다.

셀프 체크인 일정을 위한 생성 및 체크인

미국 투자 #88197878 #873925 #8739253, #8739253, #8739257, #8615794, #8615790, #9794257, #10586290, #105862103<br>-

셀프 체크인 일정을 위한 체크아웃

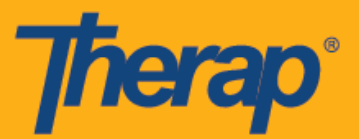

## 셀프 체크인 일정을 위한 생성 및 체크인

1. 로그인(Login) 페이지에서 <u>로그인 이름, 암호</u> 및 <u>서비스 제공자 코드</u>를 입력합니다.

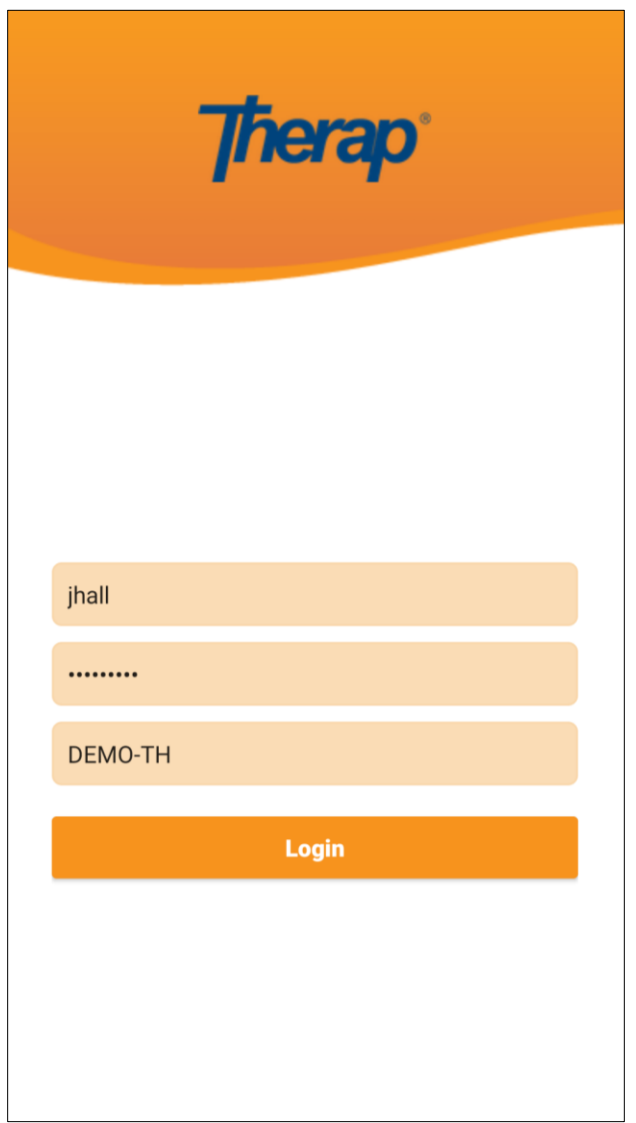

2

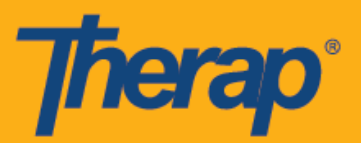

2. 대시보드에서 일정 예약**/EVV(Scheduling/EVV)** 옵션을 클릭합니다.

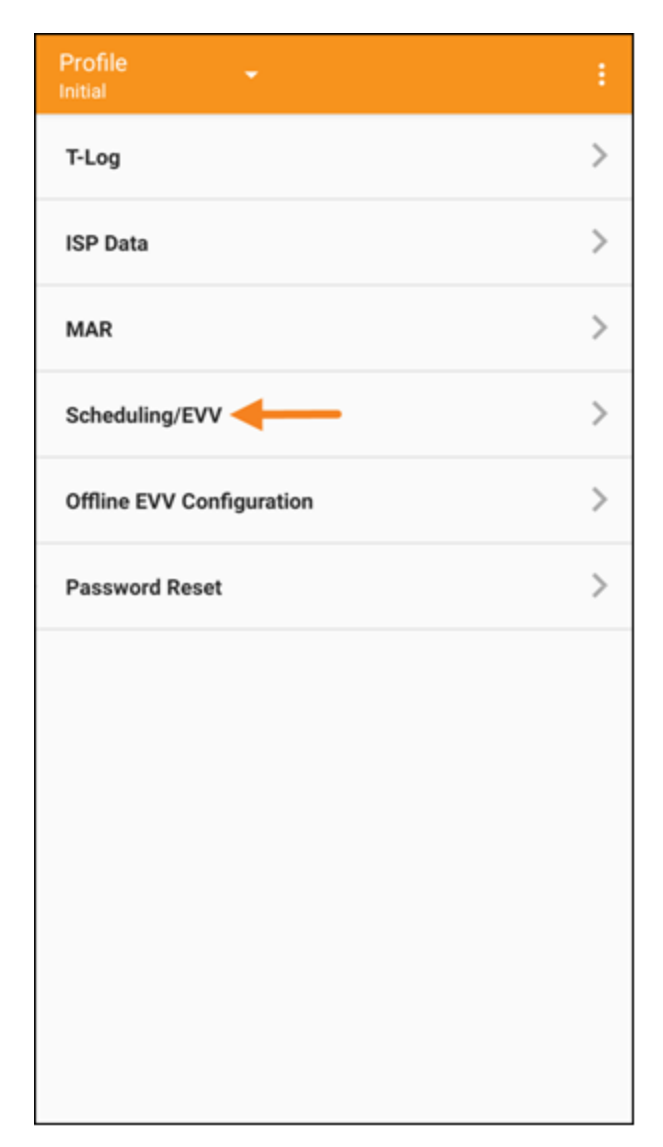

000 EST #8819285, #8288285, #8881305, #828285, #8813824, #8613054, #86281590, #10586168, #10586168

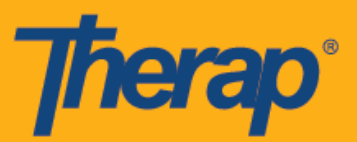

3. 셀프 체크인**(Self Check-In)** 링크를 클릭하여 셀프 체크인 일정 페이지를 엽니다.

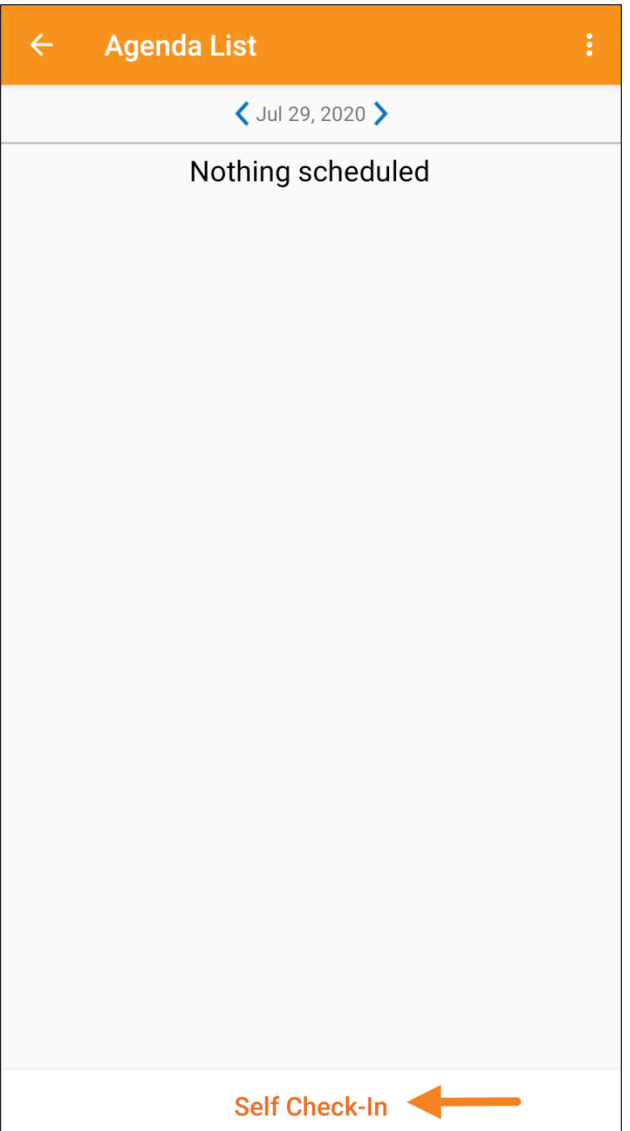

4. 셀프 체크인 일정의 경우, 시작 날짜(Start Date) 필드의 날짜와 시간은 사용자가 해당 구간을 위해 체크인한 날짜와 시간을 사용합니다. 이 기간은 서비스 제공자 설정 페이지에서 선택된 기본 기간(예: 15분, 30분, 45분, 1시간 또는 2시간)을 기준으로 합니다. 사용자는 개인(Individual), 프로그램(Program) 및 서비스(Service) 필드를 입력할 수 있지만 스태프(Staff) 필드는 자동으로 생성됩니다. 청구 가능(Billable) 필드는 예**(Yes)**가 자동으로 선택되어 있으며, 필요한 경우 아니요**(No)**로 바꿀 수 있습니다. 필수 정보를 입력한 후 다음**(Next)** 버튼을 클릭하여 '체크인(Check-In)' 페이지로 돌아갑니다.

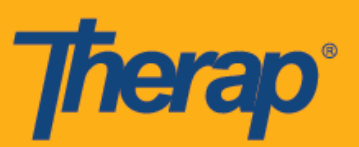

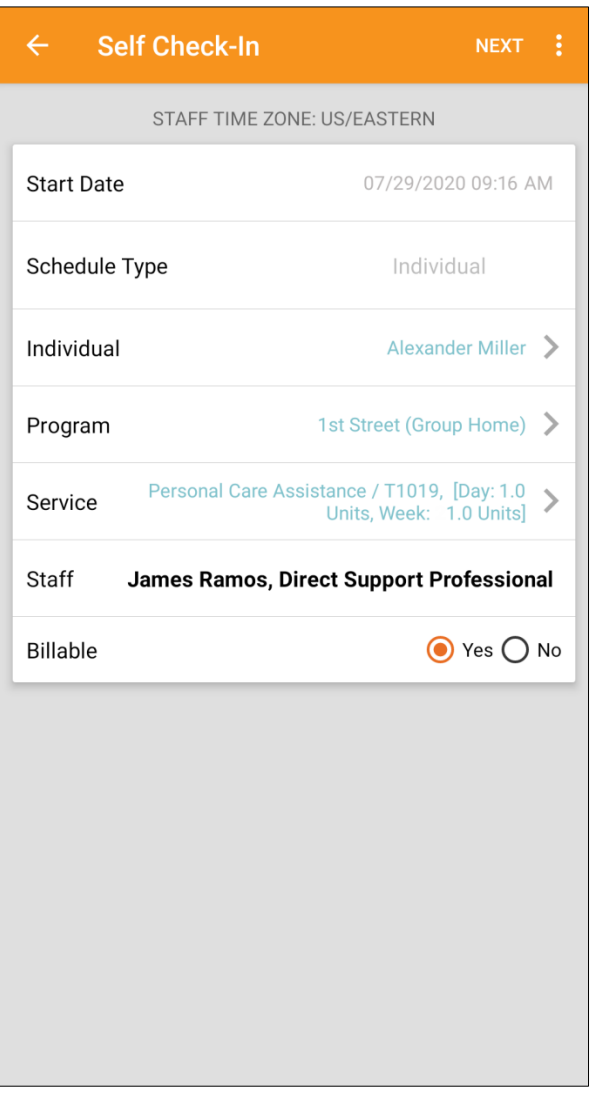

서비스 페이지의 서비스는 다음 조건을 바탕으로 채워집니다:

.<br>미국 트리 #8819865, #8888578 #8881384, #8281384, #8528056, #8615864, #8615868, #8815791, #10586290, #10622103

- o 서비스 제공자 설정 페이지의 셀프 체크인 활성화 서비스(Self Check-In-Able Service) 필드에 대해 서비스를 추가해야 합니다.
- o 스태프 설정 페이지의 서비스 설명/코드(Service Description/Code) 필드에 대해 서비스를 추가해야 합니다.
- o 해당 서비스, 개인 및 프로그램을 위한 서비스 인증을 승인된 상태에서 사용할 수 있습니다.

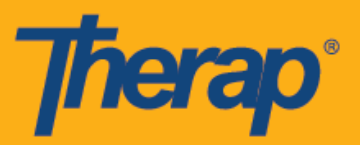

5. 체크인 페이지에서 사용자는 현재 위치를 가장 잘 나타내는 주소를 선택하고 코멘트를 입력할 수 있습니다. 사용자는 페이지 오른쪽 상단에 있는 체크 표시를 클릭하여 성공적으로 체크인할 수 있습니다.

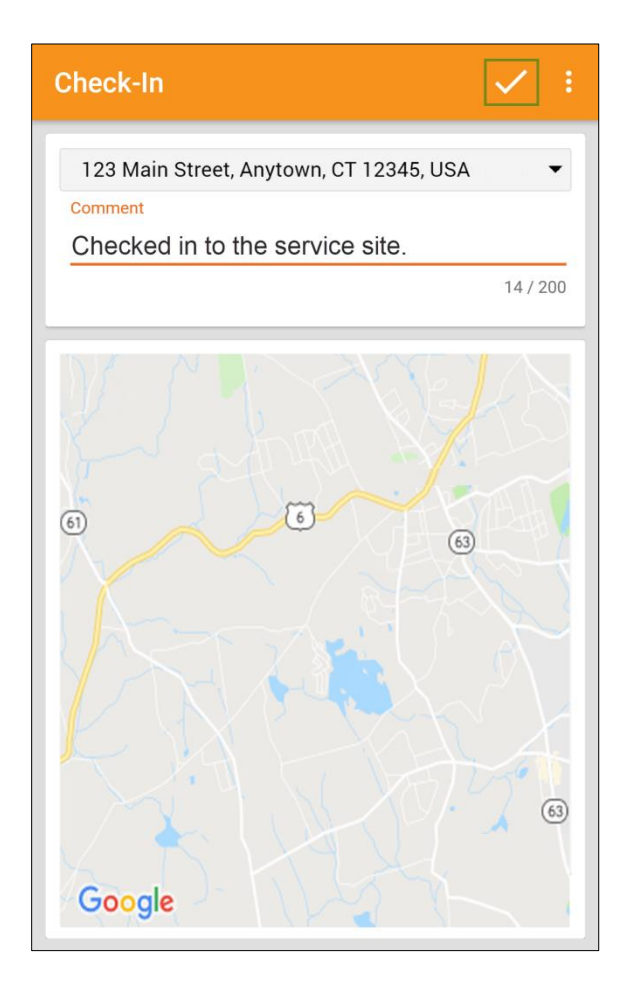

미국 투자 #88197878 #873925 #8739253, #8739253, #8739257, #8615794, #8615790, #9794257, #10586290, #105862103<br>-

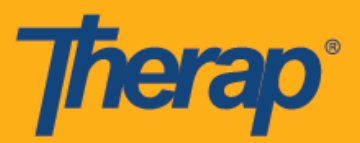

6. 체크인을 완료하면 사용자에게 성공 메시지가 발송됩니다.

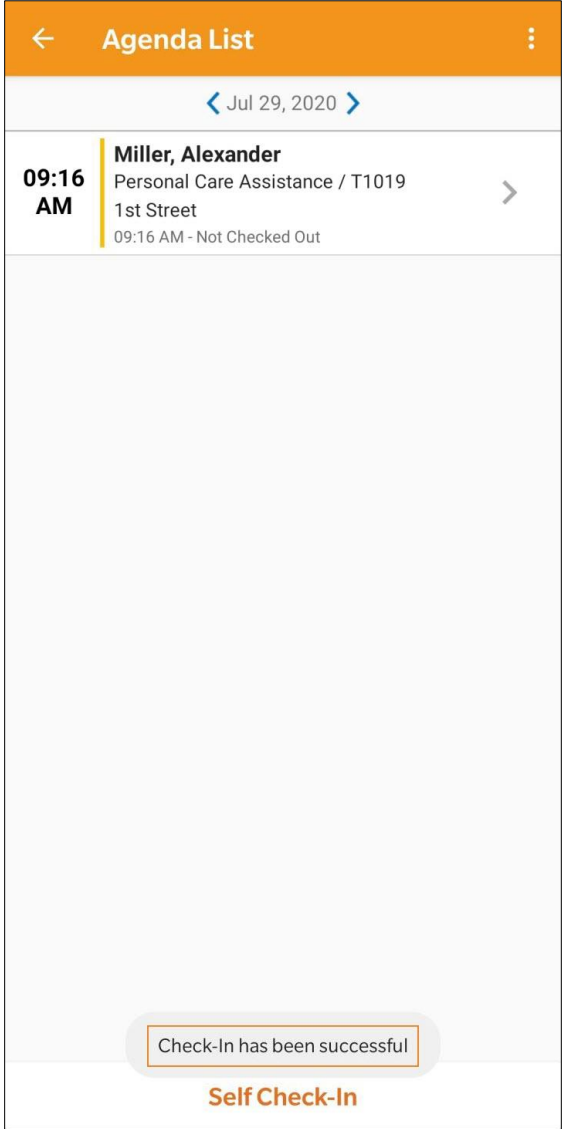

미국 특허 #8819785, #8739253, #8281370, #8528056, #8613054, #8615790, #9794257, #10586290, #10622103

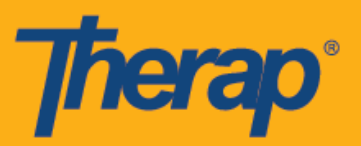

7. 예약된 구간에 대한 체크인을 완료하면 '과제 기록(Agenda Record)' 페이지가 다음과 같이 나타납니다. 체크인을 할 때 수집된 주소는 시작 주소(Start Address) 필드에 복사됩니다.

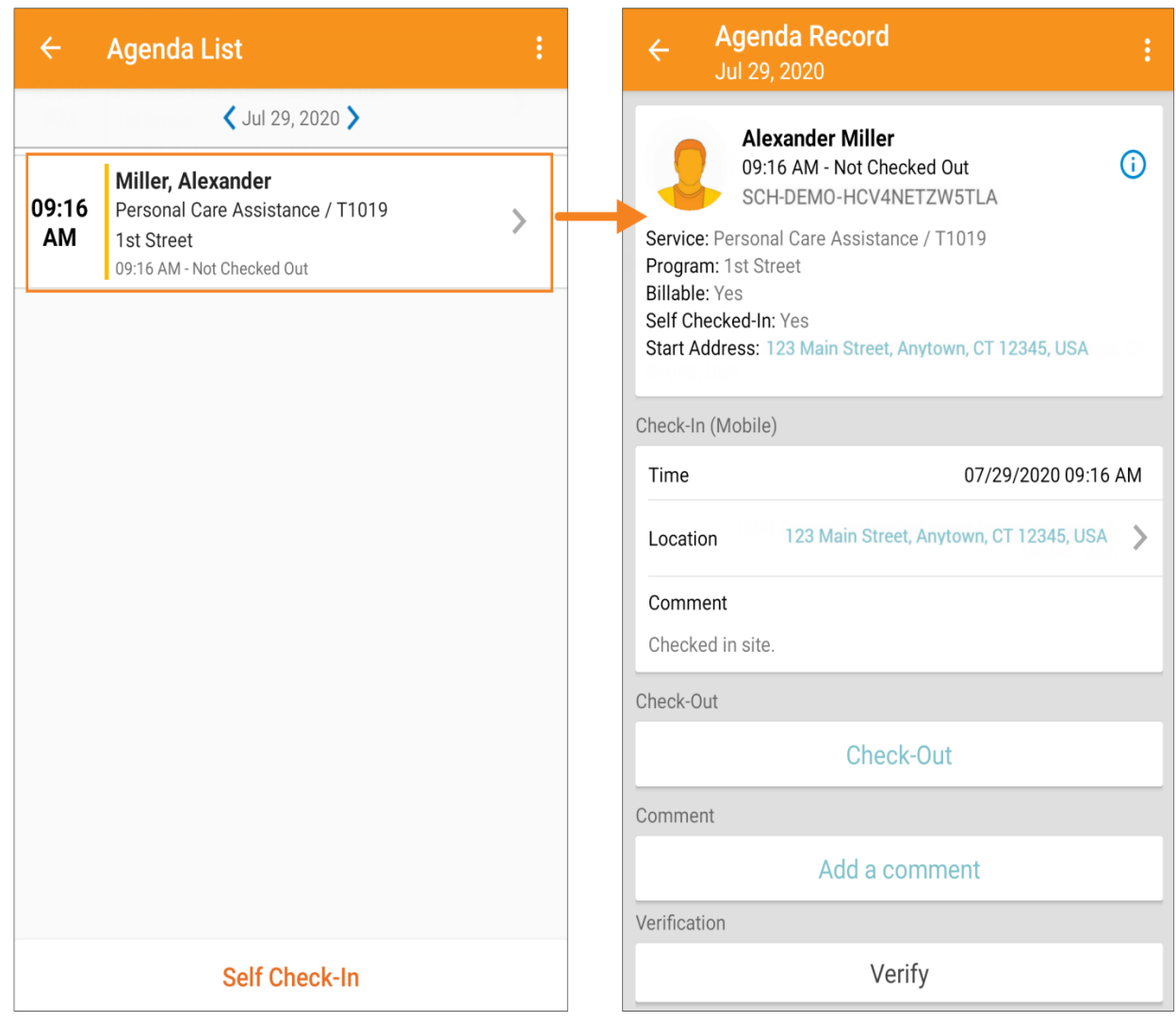

<u>미국 특히 #8818565, #852885, #8881355, #873925</u>, #831845, #861554, #8615790, #9794258, #105862103

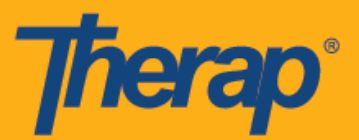

## 셀프 체크인 일정을 위한 체크아웃

사용자는 특정 서비스에 체크인한 후 24시간 이내에 셀프 체크인 일정에 대한 체크아웃을 해야 합니다.

1. 예약된 구간에 대해 사용자가 체크인하면 체크아웃**(Check-Out)** 링크가 활성화됩니다. 사용자는 예약된 구간을 밀어서 체크아웃 페이지로 이동할 수 있습니다.

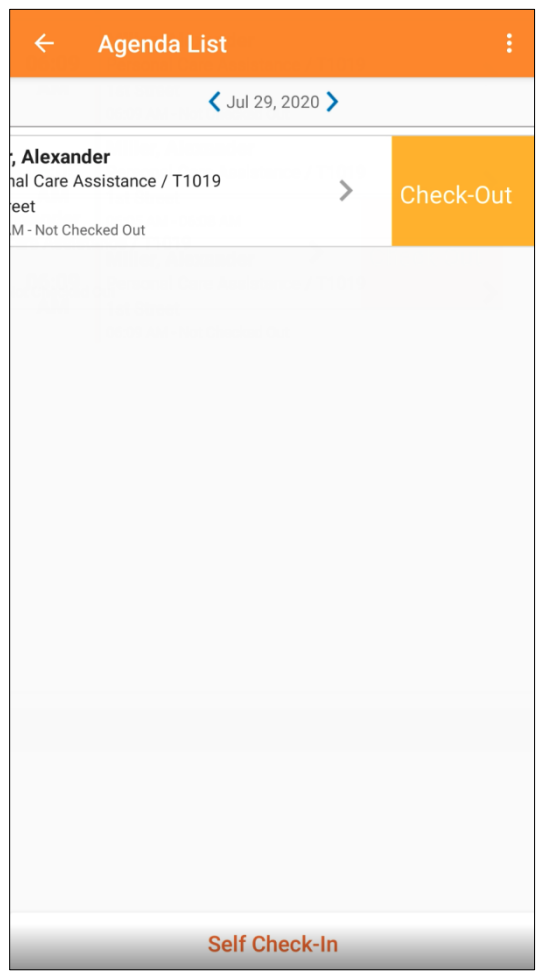

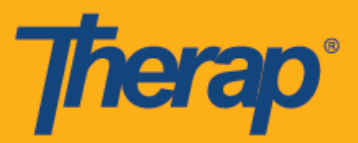

2. 체크아웃할 때 사용자는 현재 위치를 가장 잘 나타내는 주소를 선택하고 코멘트를 입력할 수 있습니다. 일정 예약/EVV 서비스 제공자 기본설정 페이지에서 이동 거리 활성화 옵션이 활성화되어 있으면 이동 거리(마일)[Travel Distance (Miles)] 필드에 운전한 거리를 입력할 수도 있습니다. 사용자는 페이지 오른쪽 상단에 있는 체크 표시를 클릭하여 성공적으로 체크아웃할 수 있습니다.

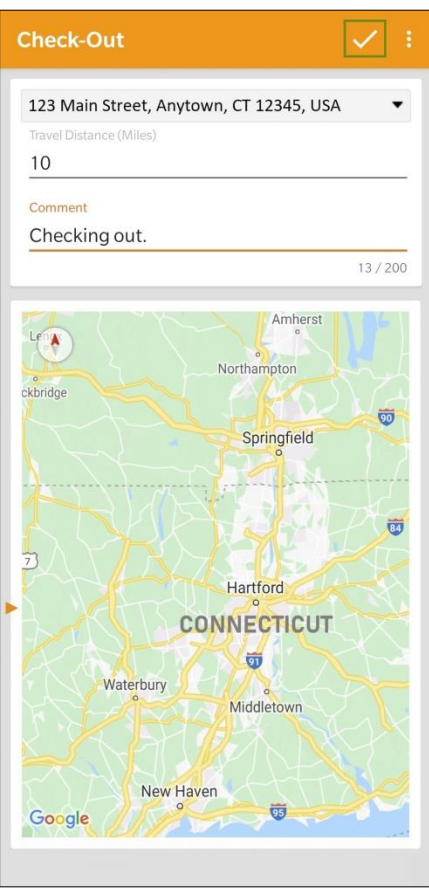

서비스 요금에 대해 지방 차등 요율이 적용되는 노스 다코타주 사용자의 경우, 체크아웃할 때 다양한 등급이 있는 지방 차등 요율(Rural Differential Rate) 필드가 표시됩니다.

미국 투자 #88197878 #873925 #8739253, #8739253, #8739257, #8615794, #8615790, #9794257, #10586290, #105862103<br>-

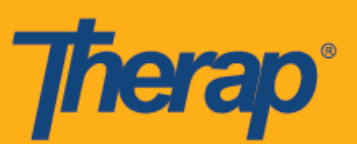

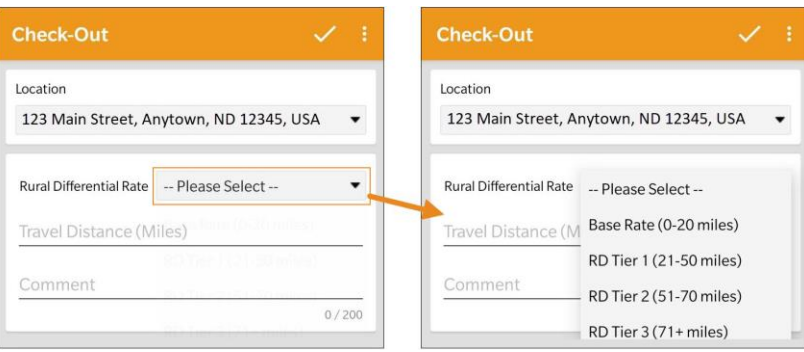

3. 사용자에게 체크아웃 성공 메시지가 발송됩니다. 체크인과 체크아웃을 완료하면 '과제 기록(Agenda Record)' 페이지가 다음과 같이 나타납니다. 체크아웃하는 동안 수집된 주소는 종료 주소(End Address) 필드에 복사되며 '체크아웃' 섹션 아래에 지방 차등 요율 필드가 표시됩니다. 입력한 이동 거리는 '이동 정보(Travel Info)' 섹션에 표시됩니다.

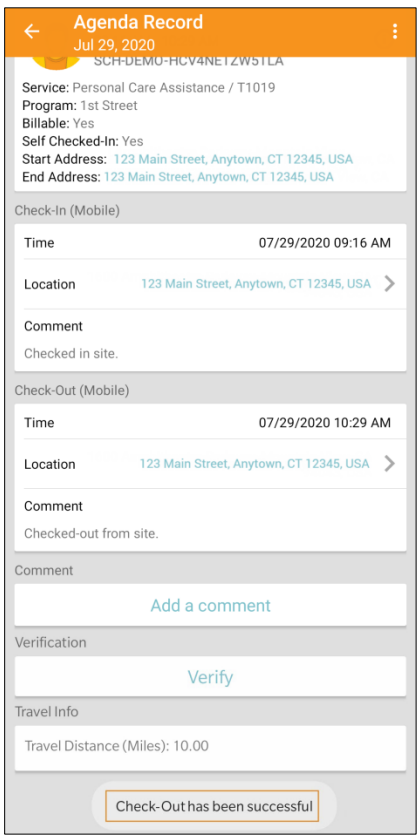

미국 투자 #88197878 #873925 #8739253, #8739253, #8739257, #8615794, #8615790, #9794257, #10586290, #105862103<br>-

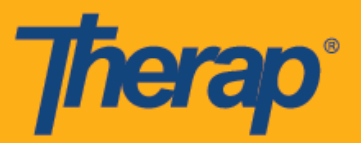

4. '과제 기록(Agenda Record)' 페이지에 예약된 구간의 종료 시간에 대한 변경사항이 표시됩니다.

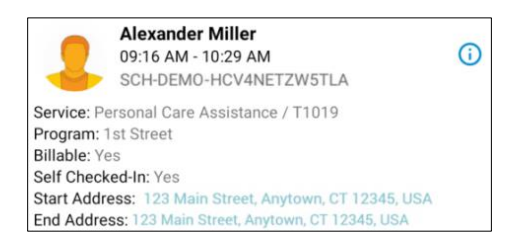

일정 구간에 코멘트를 추가하는 절차와 일정 구간을 검증하는 절차에 대한 정보는 **Android** 기기의 체크인**/**체크아웃 일정 예약 사용 설명서를 참조해 주십시오.